## **Permit Replacement Instructions**

- 1. Log into your company portal and click the "APPLICATIONS" tab.
- 2. Click "New NDL Application."
- 3. Click the dropdown menu under Application Type and select "NDL Permit Replacement" then click "Next."
- 4. Select the vehicle for the permit replacement by selecting the box to the left of the VIN#.
- 5. Select mail or pickup for Decal Delivery.
- 6. Select the "Reason for Replacement" in the dropdown menu.
- 7. Select the state (Maryland or Virginia) of your Limousine Authority from the dropdown menu.
- 8. Select your "state limousine authority type" from the dropdown menu.
- 9. Input your "state limousine authority license number."
- 10. Input your state limousine authority "expiration date."
- 11. Input the "date" of your certificate of clean hands (certificate of clean hands is only good for one-year).
- 12. Acknowledgment / Attestation Select yes or no, then click "Next."
- 13. If you selected mail for decal deliver, input street address and city.
- 14. Select state (Maryland or Virginia) from the dropdown menu.
- 15. Input zip code and telephone number, then click "Next."
- 16. Upload "state limousine authority."
- 17. Upload "certificate of clean hands."
- 18. Click "Next."
- 19. Application Completed.

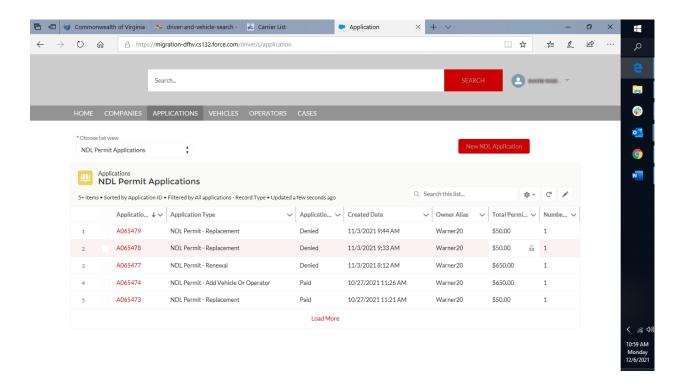

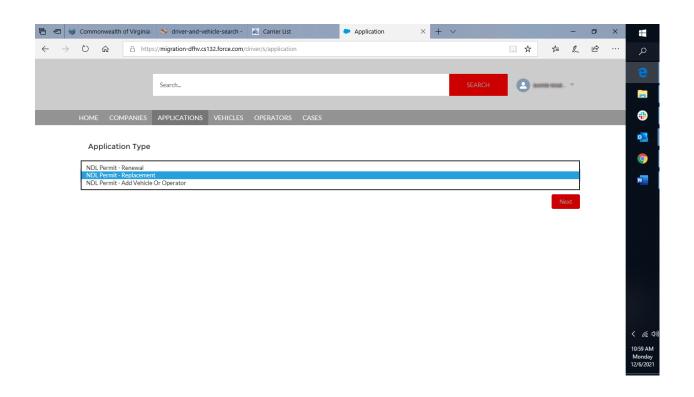

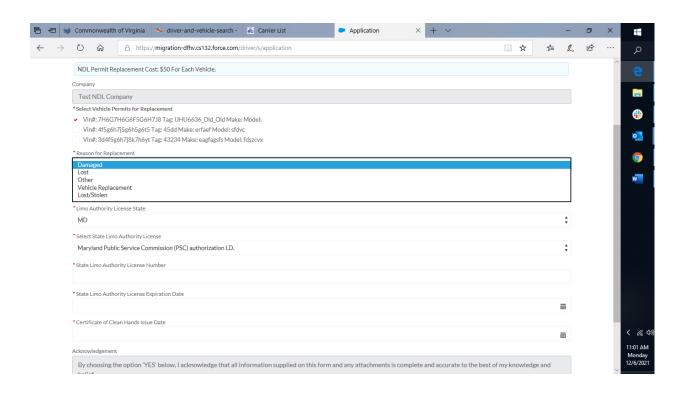

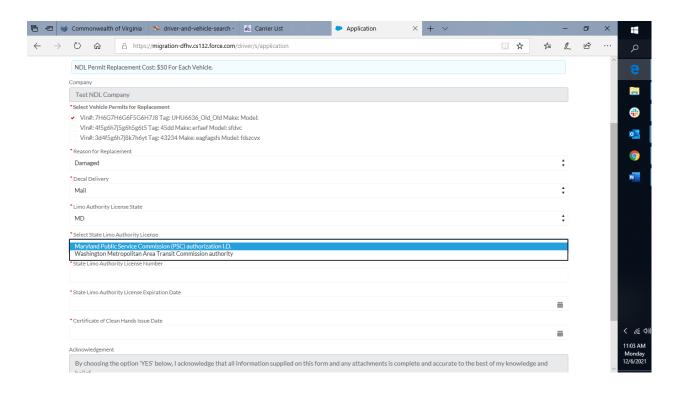

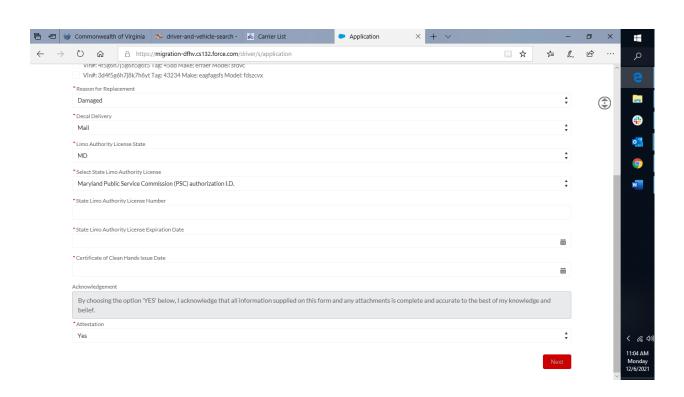

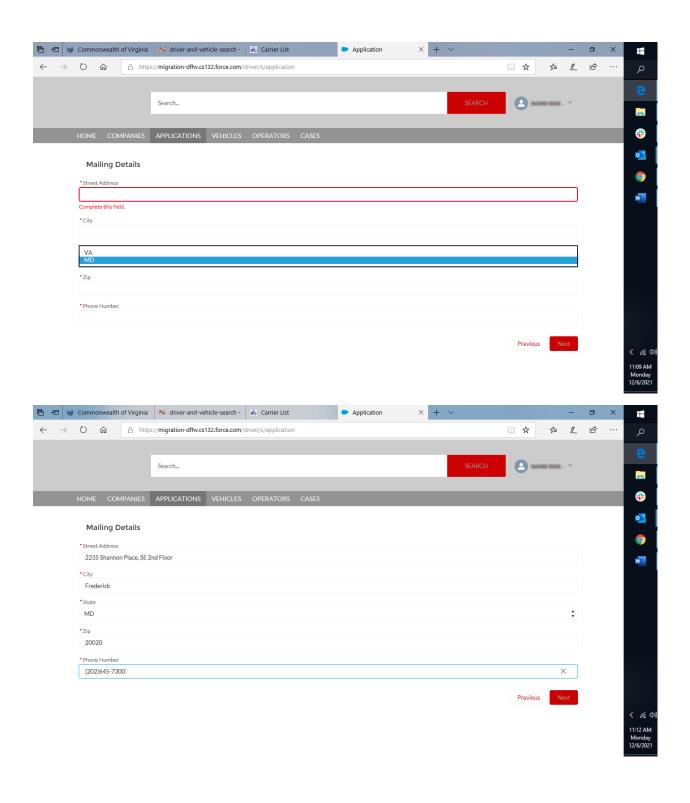

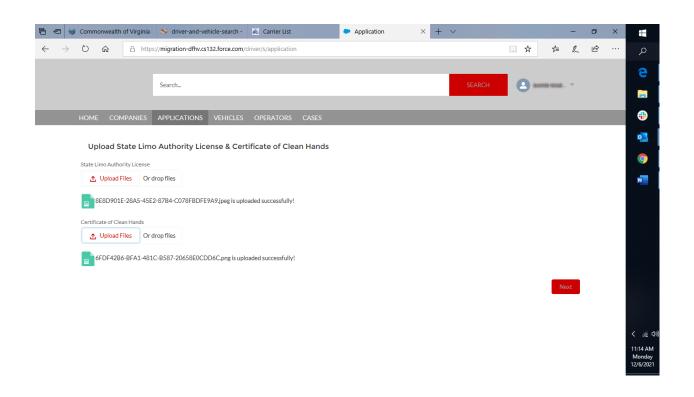

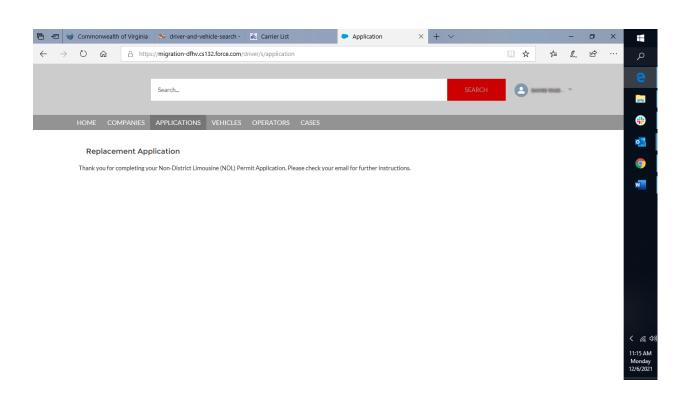